## L'éventail qui s'ouvre (PFS).

1: Ouvrir l'image 1 (450x250 /taille pour l'exemple).

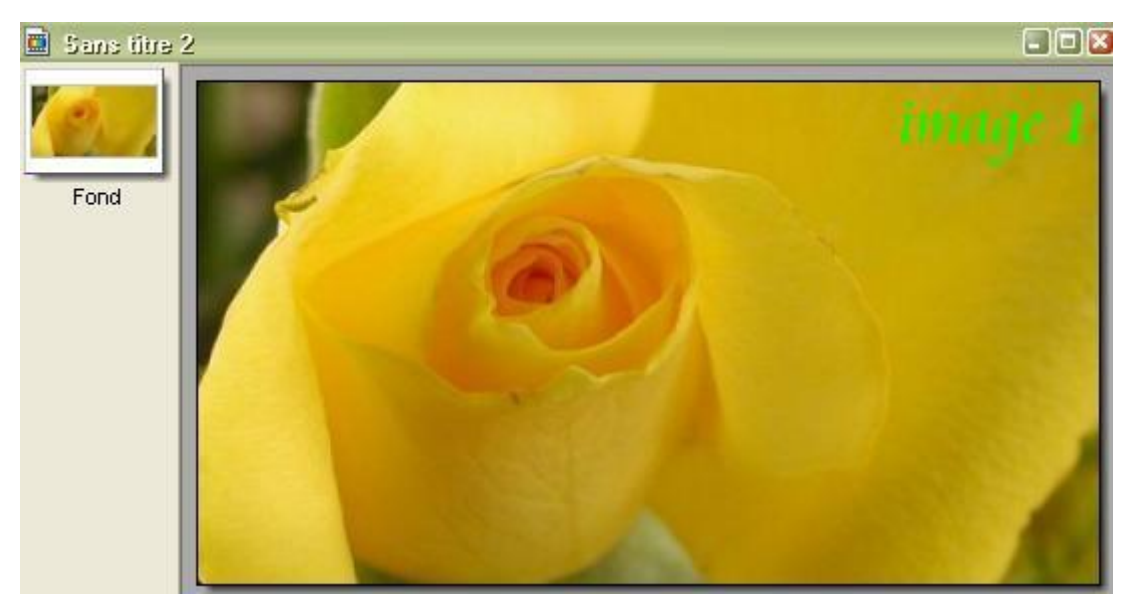

- 2: Ouvrir une image 2 vierge de 600x300
- 3: Dans l'image2, tracer une sélection ronde de 25x25 pixels et centrer là au milieu et en bas de l'image
- 4: Copier l'image 1
- 5 : Revenir à l'image 2 en cliquant dessus
- 6 : Ouvrir (dans menu filtre) le module externe «coller dedans" et mettre les réglages suivants:

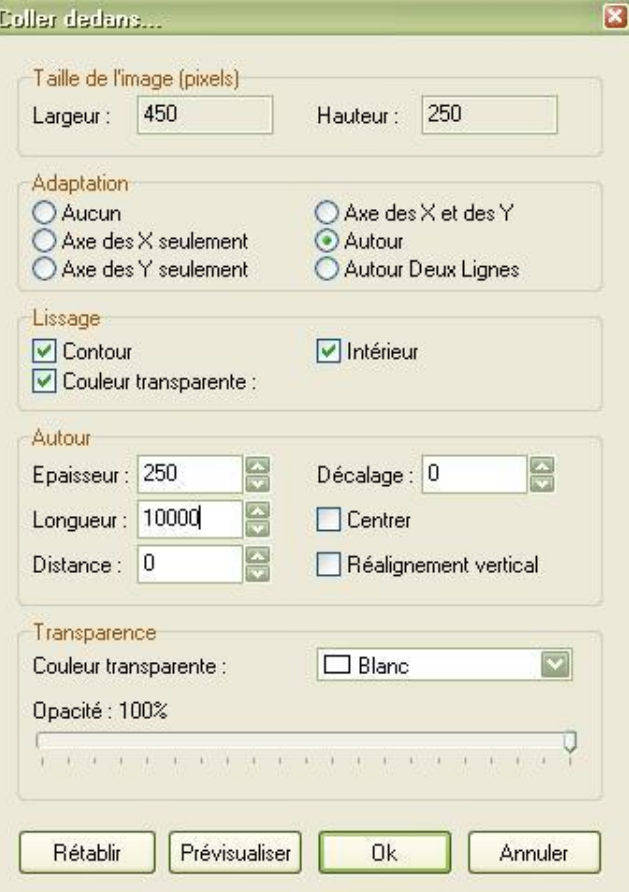

Clic sur, prévisualiser changer les paramétrages si nécessaire, prévisualisez à nouveau puis ok, on obtient sur l'image 2 l'éventail fermé(il faudra attendre quelques instants, le temps que le pc travaille, c'est normal)

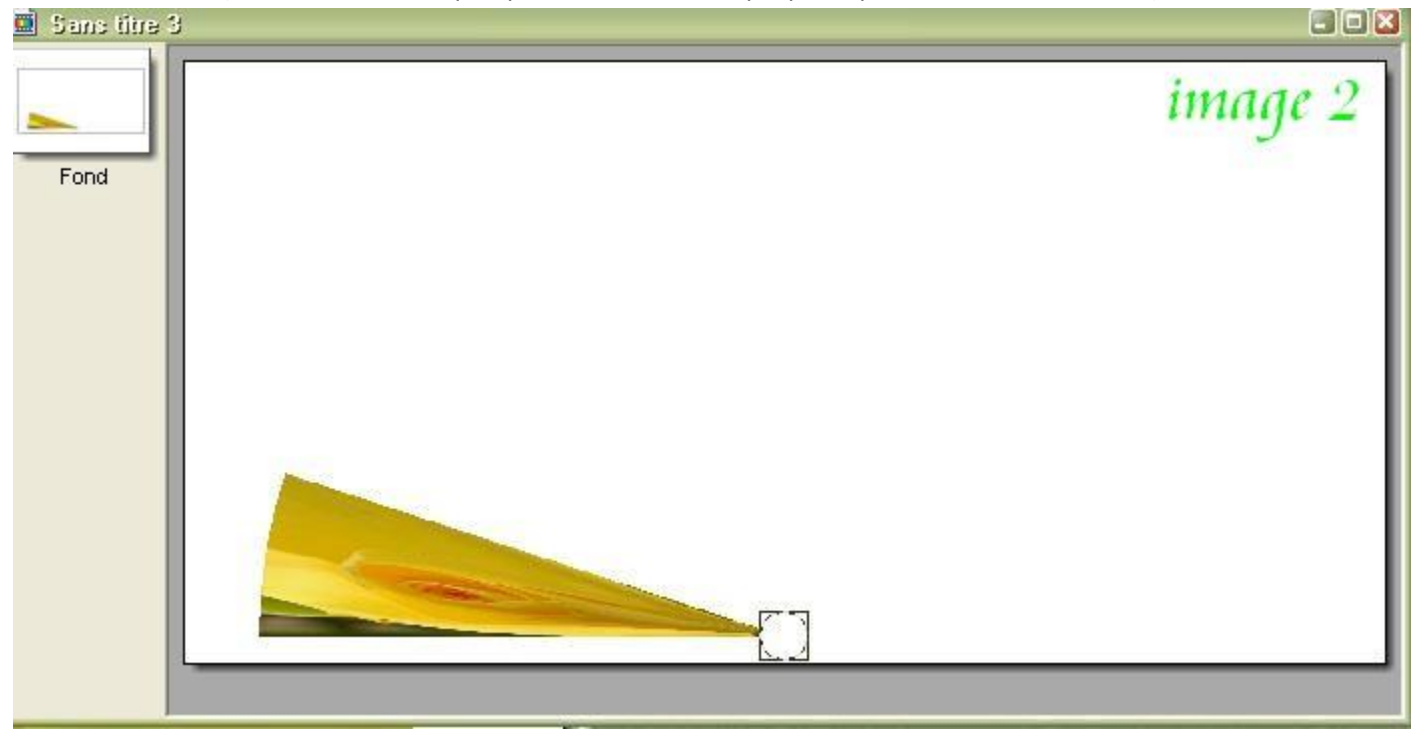

menu sélection, masquer la sélection, copier l'image 2 , menu édition coller en tant qu'image, ce sera l'image 3 7:Copier l'image 1

8:Revenir à l'image 2 en cliquant dessus

9:Clic sur la petite flèche rouge pour retrouver une image vierge

10:Menu sélection, afficher la sélection

11:Ouvrir le module externe "coller dedans" et modifier la longueur à 5000

clic sur ok, on obtient sur l'image 2 l'éventail un peu plus ouvert

12:Menu sélection, masquer la sélection, copier l'image 2

13:Coller sur l'image 3, puis recommencer à partir du N°7 en diminuant la longueur du module externe «coller dedans" à chaque fois.

## **A la fin revenir à l'image 3 ou il doit y avoir au moins 7 calques et insérer un nouveau fond.**

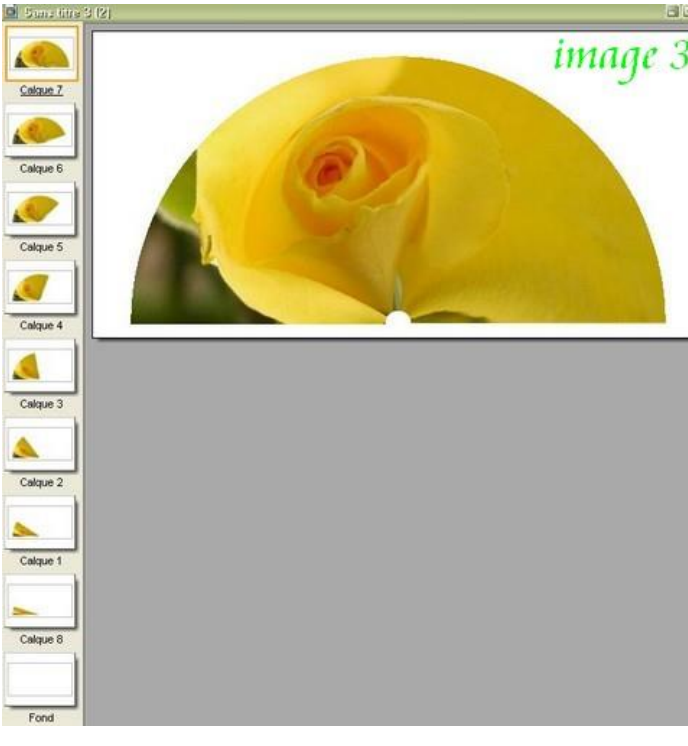

## **Voici toutes les valeurs intermédiaires de la longueur pour cet exemple : 10000, 5000, 3000, 2000, 1500, 1200, 1000,900.** (à noter que ces

valeurs seront complètement différentes en fonction de la taille de l'image 1) il faut "tâtonner" et ne pas hésiter à utiliser la touche prévisualiser, on peut mettre davantage de calques pour améliorer la fluidité de l'animation.

## Pour visualiser l'animation Cliquez >[C]